## *G4Atlas G4Atlas-CTB Simulation CTB Simulation*

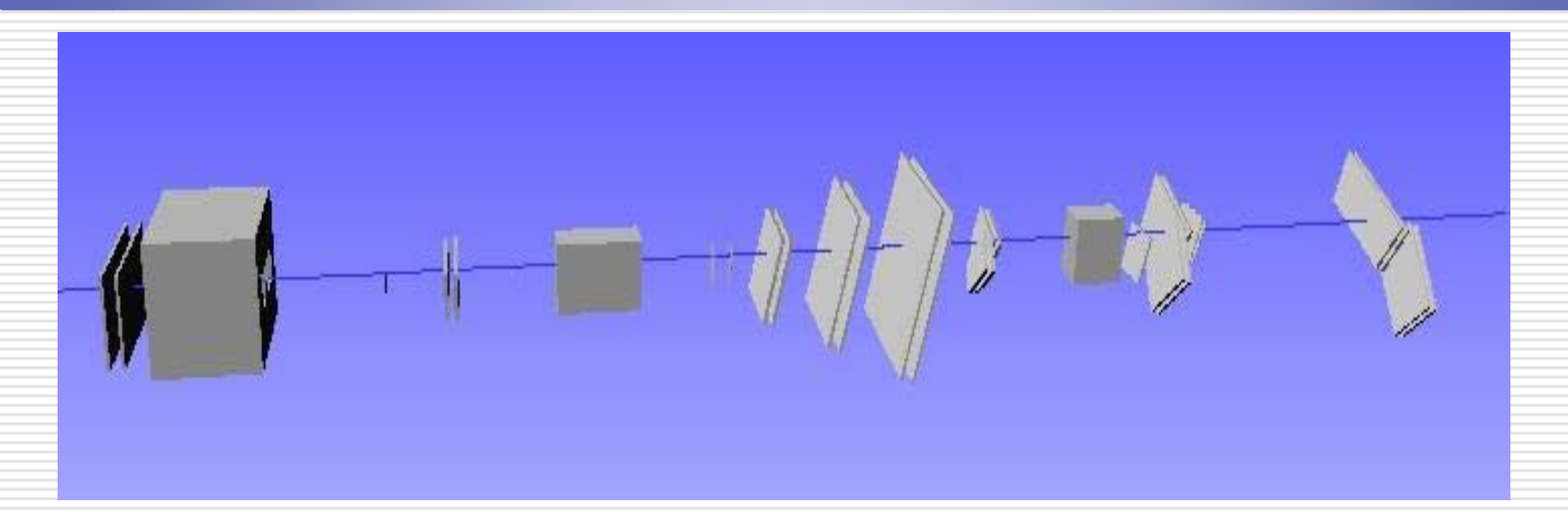

*In ~drebuzzi/public/CTBTutorial the file commands\_list contains all the command you should type in this tutorial, you can cut&paste from it*

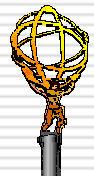

*Tutorial on Testbeam Software - CERN, April 18th 2005 Daniela Rebuzzi – Pavia University*

## *G4Atlas Simulation Roadmap G4Atlas Simulation Roadmap*

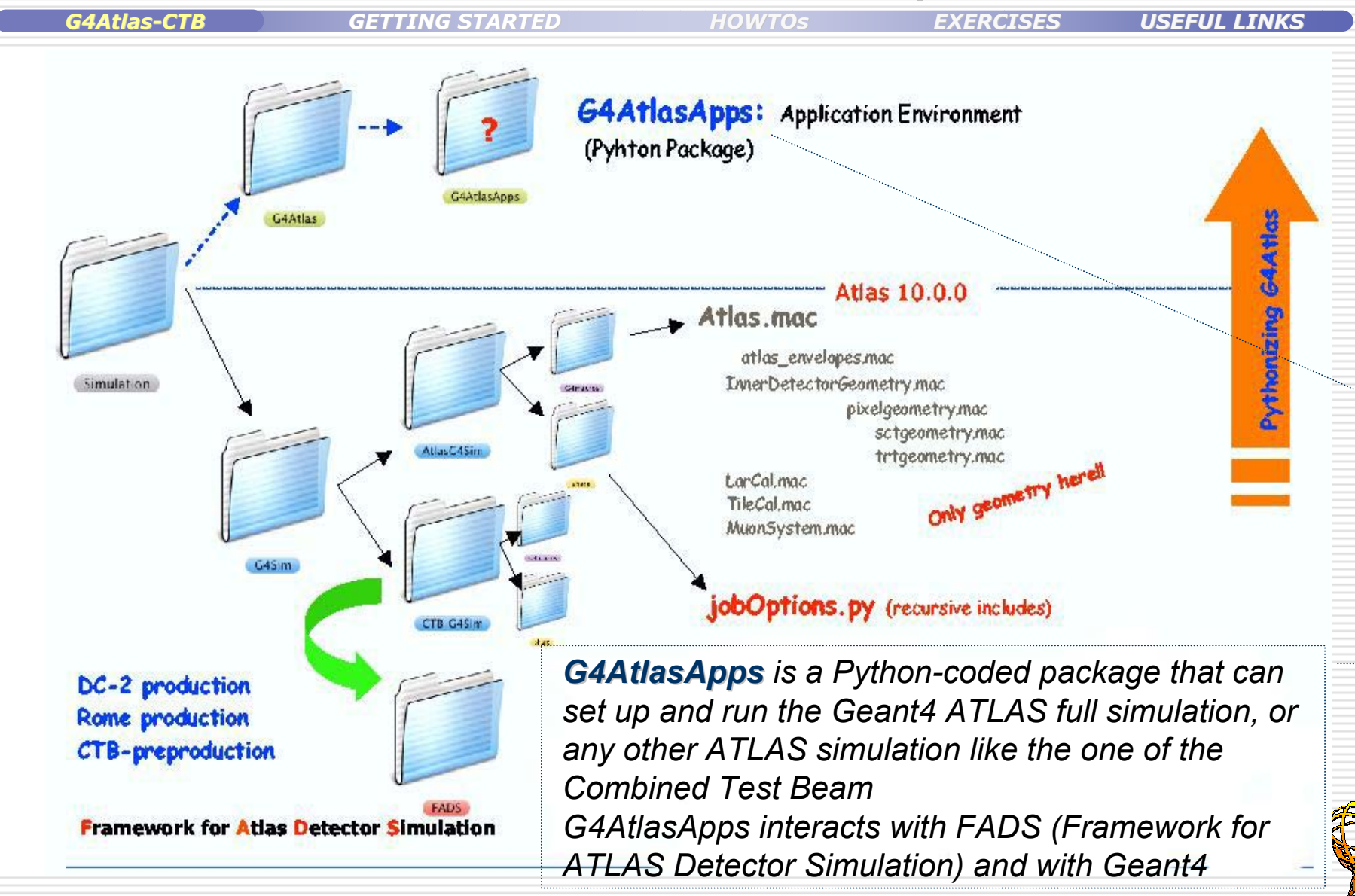

## *G4Atlas Simulation at a glance G4Atlas Simulation at a glance*

Ξ

*G4Atlas-CTB*

*GETTING STARTED STARTED*

*HOWTOs EXERCISES USEFUL LINKS*

*Follows particles Follows particles*

*Generate Events Generate Events*

*through the detector*<br> **SIMULATION**<br> *SIMULATION*<br> *Save them in a file save them in a file*

- Solution takes as<br>
Generate Events<br>
Generate Events<br>
Consists of list of particles and<br>
their properties at specified vertices<br>
and follows the particles as they *would traverse through the detectors*
	- *Each time a particle hits a so-called "sensitive" detector element, a hit is recorded*
- ⊔ *Hits are the output of the simulation, they are stored in HitCollections (AthenaHitsVector) and saved into a SIMULATION POOL file*

➜*Hits will be the input of the digitization, the simulation of the detector response*

## *G4Atlas G4Atlas-CTB: HowTo get started get started*

*G4Atlas-CTB*

*GETTING STARTED STARTED*

*HOWTOs EXERCISES USEFUL LINKS*

#### н *Create a directory for your CTB simulation*

*\$CTBSim> mkdir CTBSim \$CTBSim> cd CTBSim*

#### Ε *Set up the correct requirements file*

*\$CTBSim> cp ~drebuzzi/public/CTBTutorial/requirements . \$CTBSim> source /afs/cern.ch/sw/contrib/CMT/v1r16p20040901/mgr/setup.sh \$CTBSim> cmt config \$CTBSim> source setup.sh –tag=10.0.2,opt \$CTBSim> mkdir 10.0.2 \$CTBSim> cd 10.0.2*

#### *You do not have to check out any package*

*\$10.0.2> source /afs/cern.ch/atlas/software/dist/10.0.2/ Simulation/G4Atlas/G4AtlasApps/G4AtlasApps/00-00-24/cmt/setup.sh \$10.0.2> get\_files PDGTABLE.MeV*

#### *That is all! You can run the CTB full simulation!*

*\$10.0.2> athena.py G4AtlasApps/jobOptions.G4Ctb\_Sim.py*

➜*This test jobO calls the SingleParticle generator, simulates three electron events and writes out an output POOL file, "ctb\_MyOutputFile.root", which contains the hits* 

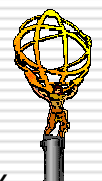

## *G4Atlas G4Atlas-CTB: Job Configuration CTB: Job Configuration*

*G4Atlas-CTB*

*GETTING STARTED STARTED*

*HOWTOs EXERCISES USEFUL LINKS*

*Retrieve the jobOptions.G4Atlas\_Sim.py from the release*

*\$10.0.2> get\_files -jo G4AtlasApps/jobOptions.G4Ctb\_Sim.py*

*It is a python script which defines the simulation configuration* 

#### ➜ *Job configur Job configuration using ation using DetFlags DetFlags and SimFlags*

*For most of the use cases, the flag mechanism gives enough freedom to configure the job and allows to load the minimal number of libraries and dependencies*

□ *The Detector Flags describe the detectors involved in a simulation job* 

- п *The Simulation Flags Simulation Flagsare used to configure specifically the simulation*
	- ➜*They may carry also a value apart from the boolean status (True/False)*
	- E *They appear at the beginning of the jobOption file and they give the possibility to set*

*Energy GeneratorPath KinematicsMode ParticlePDG PersistencyDigit PersistencyHit PhysiscList Seeds SimLayout etc. etc.* ➜*See the file ctbFlags.out in my public/CTBTutorial*

*The SimFlags import method present in the jobO*

*SimFlags.import\_Flags('ctb\_flags')* 

*enriches the initial set of flags with all the flags contained in the ctb\_flags.py file (located in G4AtlasApps/python)*

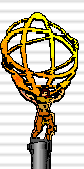

## *G4Atlas-CTB: a look at the jobO*

Edit Search Preferences Shell Macro Windows File *Three possible run configuration available with SimFlags.SimLayout* # Job options file for Geant4 Simulations *1. Combined mode* <sup>→</sup> *"ctbh8\_combined"* CTB G4Sim: CTB (2004) simulation  $#$ *2. LAr material studies* → *"ctbh8\_lar-material* theApp.setup( MONTECARLO ) *3. Photon run* → *"ctbh8\_photon"* from AthenaCommon.DetFlags import DetFlags ➜*Import of the Detector flags* # - Select detectors DetFlags. ID setOn() *detectors ca be here switched on/off, the*  #DetFlags.pixel setOff() DetFlags. Calo setOn() *same for the MCTruth*DetFlags.LAr setOn() DetFlags.em setOn() DetFlags.Tile\_setOn() DetFlags. Muon setOn()  $#$  - MCTruth DetFlags.simulate.Truth setOn() ➜*Import of the Simulation flags* from G4AtlasApps.SimFlags import SimFlags ➜*With this SimFlags import method, the initial set of flags contained in ctb\_flags.py (common flags to run the ctb simulation) are imported* SimFlags. SimLayout.set\_Value('ctbh8\_combined') SimFlags.LArEMBenergyCor.set On() SimFlags.Eta.set\_Value(0.2) SimFlags.MagnetMBPSIDBz.set\_Value(-1.4) { *SimFlags used here to set the persistency*  # - Option2: run for LAr material studies *and the name of the output hit file* #SimFlags.SimLayout.set Value('ctbh8\_lar-material') #SimFlags.LArEMBenergyCor.set\_On() #SimFlags.Eta.set\_Value(0.4) #SimFlags.LArMaterialAluThickness.set\_Value(25.)

*G4Atlas-CTB*

ł

}

*GETTING STARTED GETTING STARTEDHOWTOs EXERCISES USEFUL LINKS*

## *G4Atlas-CTB: a look at the jobO*

*G4Atlas-CTB*

*GETTING STARTED GETTING STARTEDHOWTOs EXERCISES USEFUL LINKS*

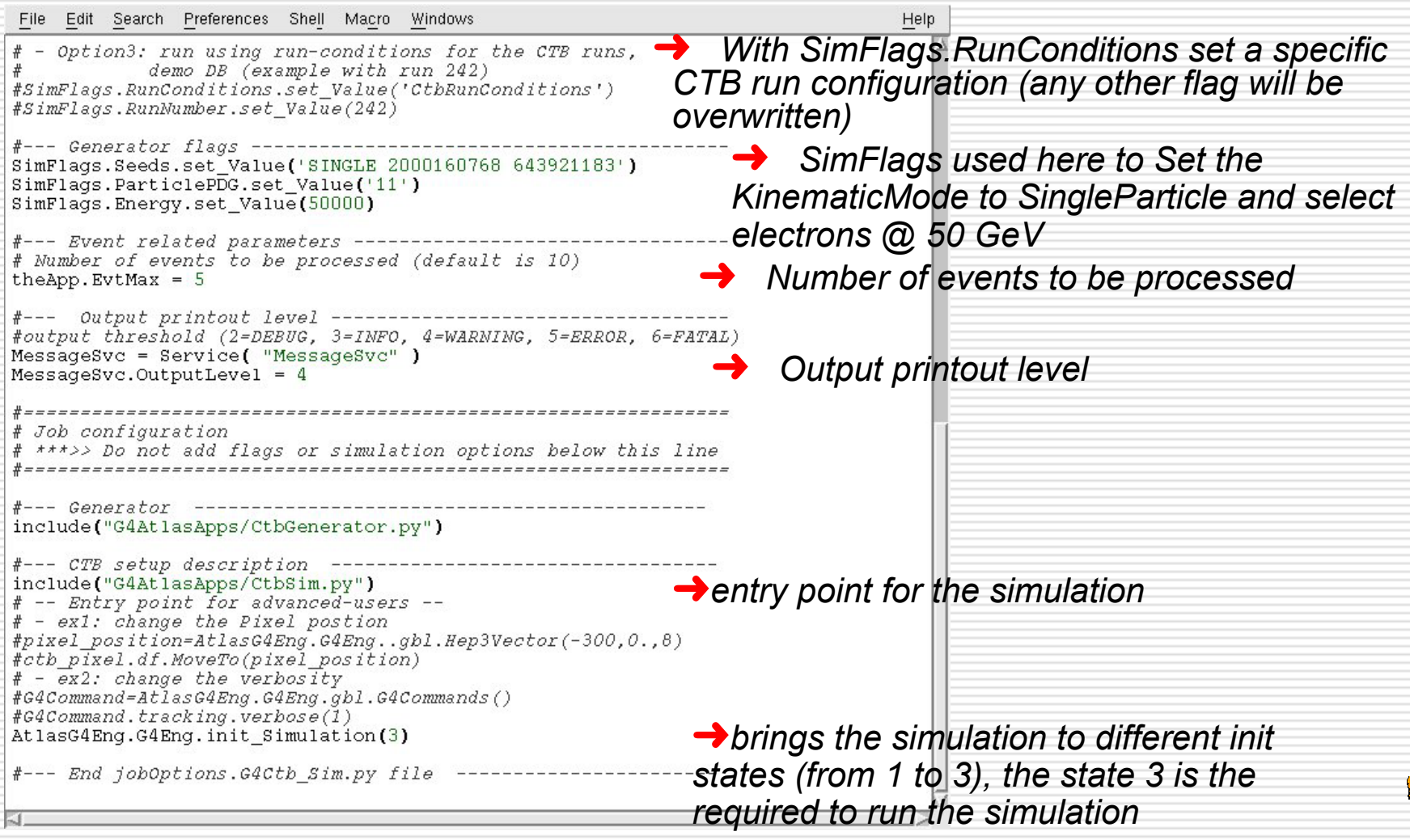

## *Running in interactive mode Running in interactive mode*

*G4Atlas-CTB*

*GETTING STARTED GETTING STARTEDHOWTOs EXERCISES USEFUL LINKS*

#### ㅂ *The athena interactive prompt can be accessed with the following command*

*\$CTBSim> athena -i jobOptions.G4Ctb\_Sim.py* ➜*Running the local jobO\$athena>*

*\$athena> theApp.run()* ➜*Starts the simulation application*

*\$athena> theApp.finalize()* ➜*Finalize it*

➜*apart from the possibility to perform some shell commands (like: ls, pwd, cp ....), the athena prompt offers access to the configuration of simulation job and to the help needed to know about the simulation options & flags*

## *From the athena prompt there are three important objects which can be accessed*

*\$athena> DetFlags.Print( )* ➜*The DetFlags*

*\$athena> SimFlags.print\_Flags()* ➜*The simulation options and SimFlags*

*\$athena> AtlasG4Eng.G4Eng.Name* ➜*For the more advanced use, the Python Geant4 engine ("AtlasG4Eng.G4Eng") is available in the jobOption file and it provides full interactivity and introspection in the current simulation. here its* 

*name is retrieved*

*All DetFlags and SimFlags can be navigated from the athena prompt typing their name followed by . and pressing the <Tab>* 

➜*Flags are auto-documented*

*G4Atlas-CTB*

*GETTING STARTED STARTED*

*HOWTOs EXERCISES USEFUL LINKS*

#### **How to visualize the CTB Geometry with VRMLVIEW**

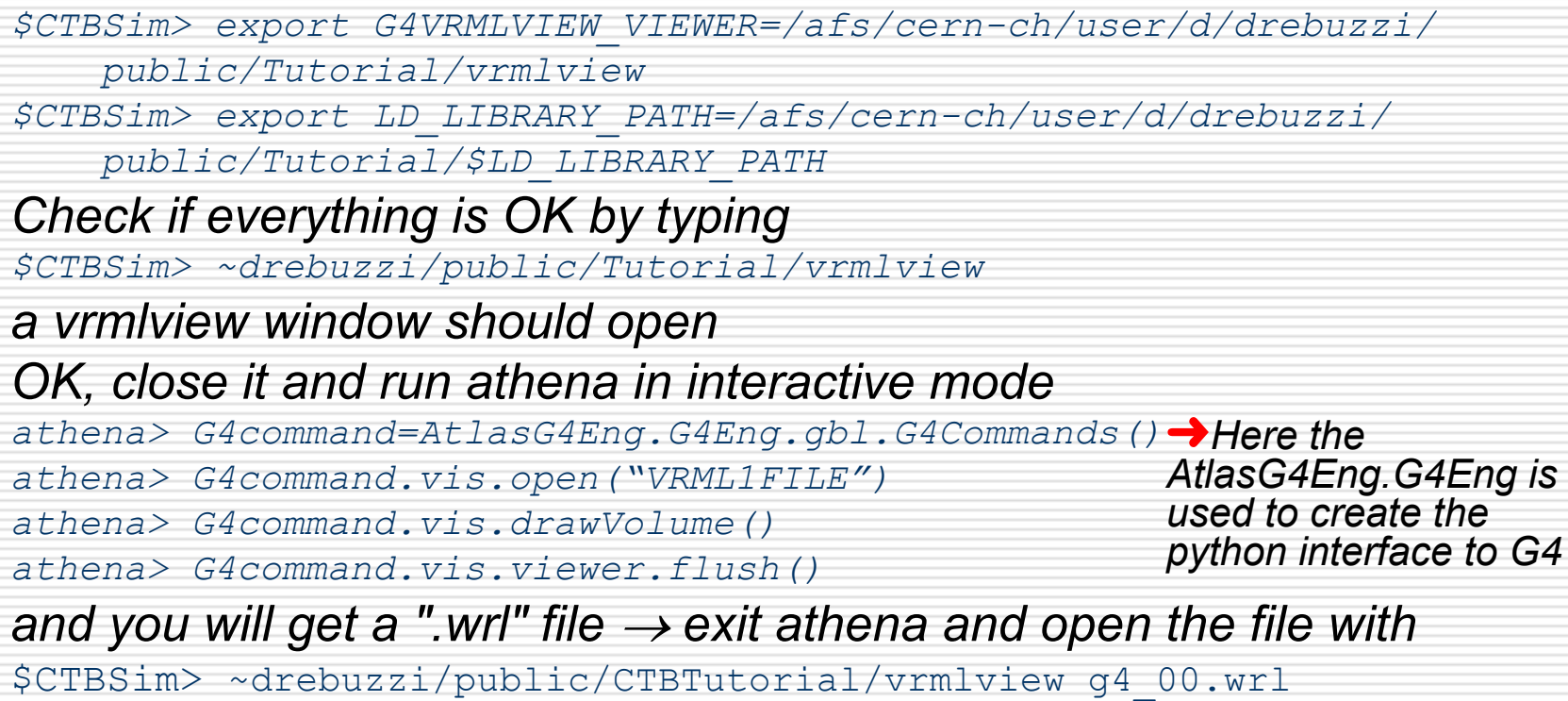

➜*You better switch off the visibility property of some detector, if you want to run quickly the visualization*

➜*You can customize the volumes to be visualized by changing their vis property* <sup>→</sup> *see commands\_list for an example*

*G4Atlas-CTB*

*GETTING STARTED STARTED*

*HOWTOs EXERCISES USEFUL LINKS*

#### **How to run the geantino map to check the detector** *positions positions*

• *Edit the jobOptions.G4Ctb\_Sim.py*

#### • *Select the ParticleGenerator and set "999" as PDGcode for the geantinos*

• *Uncomment these two lines in the jobO*

*G4Command=AtlasG4Eng.G4Eng.gbl.G4Commands() G4Command=tracking.verbose(1)*

• *Run athena with jobOptions.G4Ctb\_Sim.py saving the output in the file "geant map.out"*  $\rightarrow$  *look at the output file* 

#### *How to write hits in POOL How to write hits in POOL*

*use the SimFlags.PersistencyHits.setValue("nameOfTheOutputFile"), this will* 

- *set the persistency of the hits to True and*
- *pass to the python interface the chosen name of the hit file*

*G4Atlas-CTB*

*GETTING STARTED GETTING STARTEDHOWTOs EXERCISES USEFUL LINKS*

### *How to check the energy loss in the different detectors How to check the energy loss in the different detectors*

- *Edit the jobOptions.G4Ctb\_Sim.py*
- *Select the ParticleGenerator KinematicsMode and set the PDGcode for the selected particle (say, mu- = 13)*
- *Uncomment these two lines in the jobO*

*G4Command=AtlasG4Eng.G4Eng.gbl.G4Commands() G4Command=tracking.verbose(1)*

• *Run athena with jobOptions.G4Ctb\_Sim.py saving the output in the file "enloss.out"* → *look at the output file*

• *On it you can perform a little analysis, as an example*

➜*Copy from drebuzzi/public/CTBTutorial the awk script "exEnLoss.exe" and run it on the "enloss.out" file with*

*awk –f exEnLoss.exe enloss.out > enloss.dat*

➜*Create an ROOT/HBOOK histogram reading enloss.dat (copy an example from my public/CTBTutorial, enHisto.C)* 

*G4Atlas-CTB*

*GETTING STARTED STARTED*

*HOWTOs EXERCISES USEFUL LINKS*

 $\mathbf{r}$ 

# *How to switch on/off the magnetic fields and the magnets*<br>• There are three main magnets called MPDSIS<br>MPDI *magnets magnets*

- *There are three main magnets called MBPSID,*
- *MBPL and MBPS2 along the beam direction* 
	- *1. MBPSID, the first in the line, hosts the Pixel and SCT detectors*
	- *2. MBPL and MBPS2 magnets are in the Muon region*
- *Two additional magnets, MBPL13 and MBPL12, are placed upstream MBPSID for the photon runs*
- *By default, only MBPSID is positioned and ON, with a -1.4 T field*
- *Magnets can be handled using the SimFlags*
	- *Add the magnets to the setup*

*SimFlags.MagnetMBPLBy.set\_Value(2.0)*

• *Position a magnet without switching on its field SimFlags.MagnetMBPLBy.set\_Value(0.0)*

*G4Atlas-CTB*

*GETTING STARTED STARTED*

*HOWTOs EXERCISES USEFUL LINKS*

#### **How to use the ParticleGenerator**

*G4Ctb is using the ParticleGenerator package, which generates single particles and puts them into HepMC standard format*

• *ParticleGenerator can be handled using the SimFlags. What is possible to select, at the moment* 

*SimFlags.Energy.set\_Value(100000.0) SimFlags.ParticlePDG.set\_Value(13)*

#### *How to set the run configuration How to set the run configuration*

*Something is useful to associate the simulation options and flags to a given run number, real or fictitious This way, the setting can be retrieved (from a database or local data) and set in one single python line SimFlags.RunConditions.set\_Value('MyRunCondition') SimFlags.RunNumber.set\_Value(242)* ➜*Defines the run conditions* 

*storage as 'MyRunConditions' and asks for run number 242*

13 *CTB Software Tutorial - CERN, 18/04/2005 Daniela Rebuzzi – Pavia University*

*G4Atlas-CTB*

*GETTING STARTED STARTED*

*HOWTOs EXERCISES USEFUL LINKS*

#### *How to check/retrieve hits saved in a POOL file How to check/retrieve hits saved in a POOL file*

• *A monitoring algorithm, ReadMuonSimHits, located in the repository under MuonSpectrometer/MuonDigitization/MuonDigiExample, can be used to check whether a POOL hit file contains Muon hits* 

•*This algorithm simply dumps hits out if not-empty Muon XXXSimHitCollections are found on StoreGate*

• *To use it, copy the ReadMuonSimHitsOptions.py from MuonDigiExample/share or from my ~drebuzzi/public/CTBTutorial \$CTBSim> cp ~drebuzzi/public/CTBTutorial/ReadMuonSimHitsOptions.py . and edit it to set the input file name to be re-read*

• *Run it with\$CTBSim> athena.py ReadMuonSimHitsOptions.py*

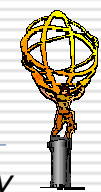

## *Atlas -CTB Digitization CTB Digitization*

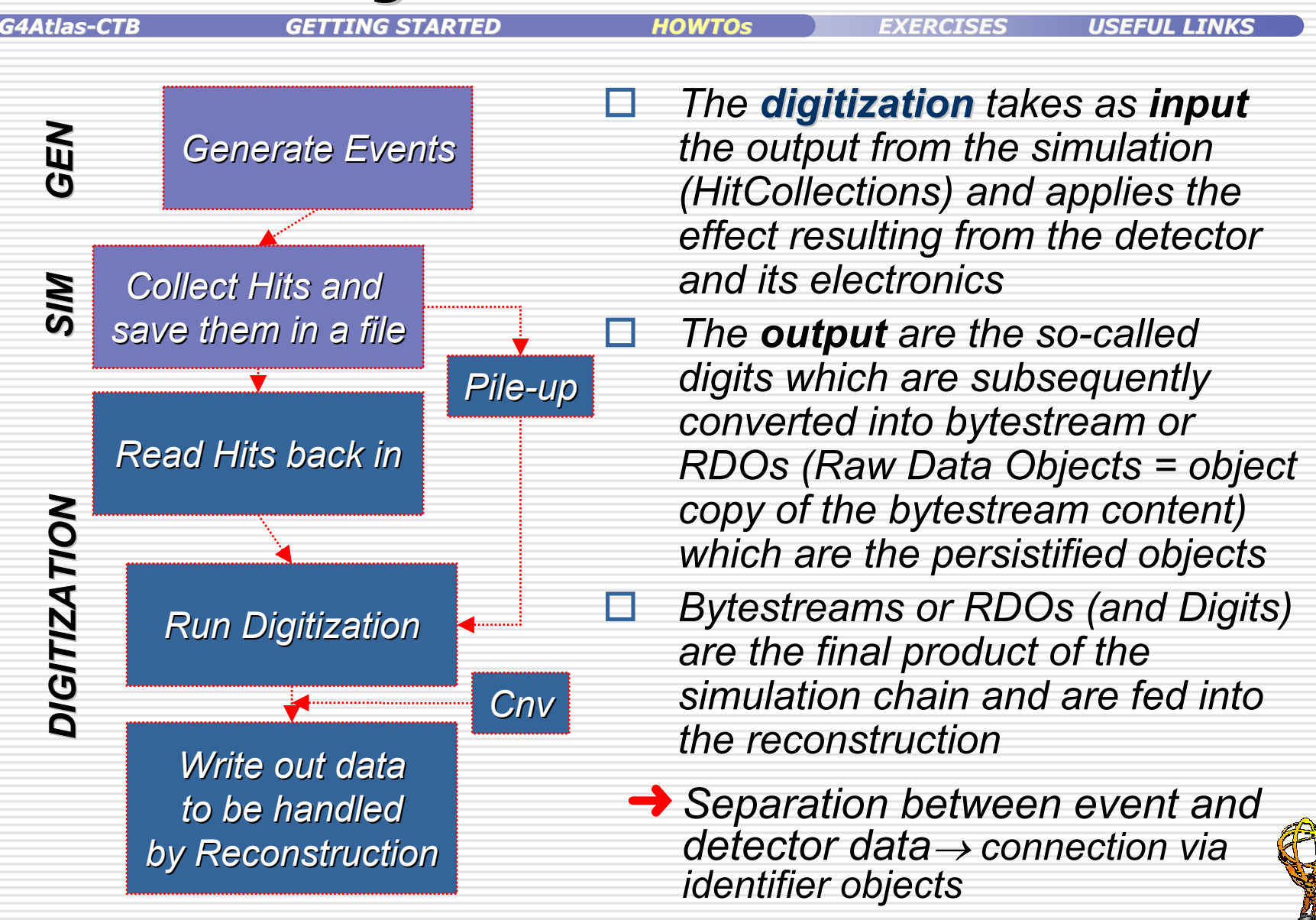

*G4Atlas-CTB*

*GETTING STARTED STARTED*

*HOWTOs EXERCISES USEFUL LINKS*

#### *How to run the digitization How to run the digitization and write digits in POOL and write digits in POOL*

*The jobOptions.CTB\_G4Dig.py in the share directory reads the POOL file with hits and produces another POOL file with digits* 

• *to run the digitization you should type from your run dir*

*\$CTBSim> athena.py CTB\_G4Sim/jobOptions.CTB\_G4Dig.py*

*the default jobO creates the digit POOL file ctb\_MyOutputFileDig.root reading from the POOL hits file ctb\_MyOutputFile.root*

> ➜ *You can modify these names in the jobOptions.CTB\_G4Dig.py*

• *if you have plans to modify the jobO, retrieve it with*

*\$CTBSim> get\_files –jo jobOptions.CTB\_G4Dig.py \$CTBSim> athena.py jobOptions.CTB\_G4Dig.py* 

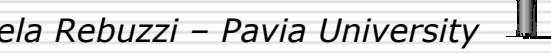

16 *CTB Software Tutorial - CERN, 18/04/2005 Daniela Rebuzzi – Pavia University*

*G4Atlas-CTB*

*GETTING STARTED STARTED*

*HOWTOs EXERCISES USEFUL LINKS*

### *How to digitize an already generated hit file on castor*

• *if you want to read an already generated hit file on castor → edit the jobOptions.CTB\_G4Dig.py and modify the InputCollection name*

*EventSelector.InputCollection <sup>=</sup>*

*"rfio:/castor/cern.ch/atlas/ctb/test/monte\_carlo/simulation/muon- /preprod\_g4sim.CTB\_G4Sim\_mu-\_180\_GeV\_eta\_0.2\_Mag\_0.v1.900.00001.root"*

#### *and copy the corresponding PoolFileCatalog in your run dir*

*\$CTBSim> rfcp /castor/cern.ch/atlas/ctb/test/monte\_carlo/simulation/muon-/ PoolFileCatalog.preprod\_g4sim.CTB\_G4Sim\_mu\_180\_GeV\_eta\_0.2\_Mag\_0 .v1.900.00001.xml .*

➜ *The PoolFileCatalog is not necessary running with releases > = 10.0.1*

*the list of the available hit files already generated can be gotten by typing*

*\$CTBSim> rfdir /castor/cern.ch/atlas/ctb/test/monte\_carlo/simulation*

*or at the following web page (not yet updated)*

*http://atlas.web.cern.ch/Atlas/GROUPS/SOFTWARE/OO/testbeam/simulation CTB/productionMC.html*

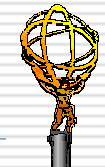

17 *CTB Software Tutorial - CERN, 18/04/2005 Daniela Rebuzzi – Pavia University*

## *G4Atlas G4Atlas-CTB: Digitization Options CTB: Digitization Options*

*G4Atlas-CTB*

*GETTING STARTED STARTED*

*HOWTOs EXERCISES USEFUL LINKS*

*# - Select detectors # - Select detectors DetFlags.ID\_setOff() DetFlags.ID\_setOff() DetFlags.Calo\_setOff() DetFlags.Calo\_setOff() DetFlags.em\_setOff() DetFlags.em\_setOff() DetFlags.Tile\_setOff() DetFlags.Tile\_setOff() DetFlags.Muon\_setOn() DetFlags.Muon\_setOn() DetFlags.Truth\_setOff() DetFlags.Truth\_setOff() #DetFlags.LVL1\_setOn() #DetFlags.LVL1\_setOn()*

*# - Switch off tasks # - Switch off tasks DetFlags.pileup.all\_setOff() DetFlags.pileup.all\_setOff() DetFlags.simulate.all\_setOff() DetFlags.simulate.all\_setOff() DetFlags.makeRIO.all\_setOff() DetFlags.makeRIO.all\_setOff() DetFlags.writeBS.all\_setOff() DetFlags.writeBS.all\_setOff() DetFlags.readRDOBS.all\_setOff() DetFlags.readRDOBS.all\_setOff() DetFlags.readRIOBS.all\_setOff() DetFlags.readRIOBS.all\_setOff() DetFlags.readRIOPool.all\_setOff() DetFlags.readRIOPool.all\_setOff() DetFlags.writeRIOPool.all\_setOff() DetFlags.writeRIOPool.all\_setOff() #DetFlags.writeRDOPool.all\_setOff() #DetFlags.writeRDOPool.all\_setOff()*

*RPC\_Digitizer.WindowLowerOffset = -1000 RPC\_Digitizer.WindowLowerOffset = -1000 RPC\_Digitizer.WindowUpperOffset = 1000 RPC\_Digitizer.WindowUpperOffset = 1000 RPC\_Digitizer.CTB2004 = TRUE; RPC\_Digitizer.CTB2004 = TRUE; MDT\_Digitizer.OffsetTDC = 0. MDT\_Digitizer.OffsetTDC = 0. MDT\_Digitizer.BunchCountOffset = -200 MDT\_Digitizer.BunchCountOffset = -200 MDT\_Digitizer.UseTof = FALSE MDT\_Digitizer.UseTof = FALSE MDT\_Digitizer.UseProp = FALSE MDT\_Digitizer.UseProp = FALSE*

> *Properties of the Muon Digitization, optimized for the testbeam setup*

*The digitization can be customized by changing the DetFlags in jobOptions.CTB\_G4Dig.py*

## *Muon Digitization - CTB*

*G4Atlas-CTB*

*GETTING STARTED STARTED*

*HOWTOs EXERCISES USEFUL LINKS*

*Two digitization tools available:* 

*1. MDT\_Response\_ MDT\_Response\_DigiTool (default): detailed simulation of MDT response including cluster size fluctuations, diffusion and the ADC response (slewing correction)*

*You can tune many parameters, e.g. the electronic threshold ToolSvc = Service( "ToolSvc" ) ToolSvc.MDT\_Response\_DigiTool.Threshold = 20*

*2. RT\_Relation\_ elation\_DigiTool DigiTool: transforms r*→*t + smearing in time using an external rt relations (from Garfield, from data)*

*If you want to select this* <sup>→</sup> *add the following line and uncommented it*

*# Uncomment the following line if you want to use MDT digitization # with external RT relation (default is Nikhef algorithm digi.) #MDT\_Digitizer.DigitizationTool <sup>=</sup>"RT\_Relation\_DigiTool"*

➜ *the default rt relation which is taken is the ArCO2.rt file in MuonSpectrometer/ MuonDigitization/MDT\_Digitization/share*

*Be careful because the t*→*r conversion in the reconstruction must be selected consequently!* 

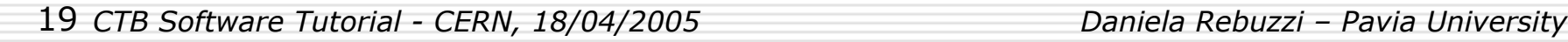

## *Muon Digitization - CTB*

*G4Atlas-CTB*

*GETTING STARTED STARTED*

*HOWTOs EXERCISES USEFUL LINKS*

#### *How to set a customized How to set a customized rt relation*

*If you want to change the rt relation, using your customized one*

*1. check that you have both the rt and the tr file, in the standard format "à la Calib"*

*2. select the RT\_Relation\_DigiTool in the jobOptions.CTB\_G4 Sim.py, as explained in the previous slide* 

*3. check out the MDT\_Digitization* 

*\$CTBSim> cmt co MuonSpectrometer/MuonDigitization/MDT\_Digitization*

*4. in the share directory, replace the file ArCO2.rt with your rt file (r, t, resolution on r), for example*

*\$CTBSim> cp ~drebuzzi/public/CTBTutorial/ArCO2\_ludo.rt/* 

*MuonSpectrometer/MuonDigitization/MDT\_Digitization/MDT\_Digitizat ion-\*/share*

#### *5. compile the package*

### *6. be sure to pass to the reconstruction the same tr relation*<sup>→</sup> *e.g.*

*MuonTBCalibrationSvc.RT\_InputFiles = [ "/afs/cern.ch/user/d/*  drebuzzi/public/CTBTutorial/ArCO2\_ludo*(tr* 

*G4Atlas-CTB*

*GETTING STARTED STARTED*

*HOWTOs EXERCISES USEFUL LINKS*

#### *How to retrieve digits saved in a POOL file How to retrieve digits saved in a POOL file*

• *A monitoring algorithm, ReadMuonDigits, located in the repository under MuonSpectrometer/MuonDigitization/MuonDigiExample, can be used to check whether a POOL digit file contains Muon hits* 

• *This algorithm simply dumps hits out if not-empty Muon DigitCollections are found on StoreGate*

• *To use it, copy the ReadMuonDigitsFromDigitFileOptions.py from MuonDigiExample/share or from my ~drebuzzi/public/Tutorial*

*\$CTBSim> cp ~drebuzzi/public/CTBTutorial/ReadMuonDigitsFrom DigitFileOptions.py .*

*and edit it to set the input file name to be re-read*

• *Run it with*

*\$CTBSim> athena.py ReadMuonSimDigitsFromDigitFileOptions.py*

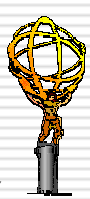

### *G4Atlas G4Atlas-CTB: Exercise 1 CTB: Exercise 1*

*G4Atlas-CTB*

*GETTING STARTED STARTED*

*HOWTOs EXERCISES USEFUL LINKS*

- *1. create a sample of 10 mu- events @ 250GeV, commenting out all the detectors, but the muons*
- *2. re-read the hits using the jobOptions ReadMuonSimHitOptions.py* → *from the run dir*
- *3. run the digitization on the generated hit file, using the default digitization tool*
- *4. re-read the digits with the jobOptions ReadMuonDigitFromDigitFileOptions.py*
- *5. (reconstruct events with RecExTB)*

### *G4Atlas G4Atlas-CTB: Exercise 2 CTB: Exercise 2*

*G4Atlas-CTB*

*GETTING STARTED STARTED*

*HOWTOs EXERCISES USEFUL LINKS*

- *1. run the digitization and the reconstruction on the fly (using the jobOptions.CTB.G4Dig+Rec.py from my public/CTBTutorial) on the hit file simul.10.0.0.muon\_only.b.01.root*
- *\$CTBSim> cp drebuzzi/public/CTBTutorial/simul.10.0.0.muon.only .b.01.root .\$CTBSim> cp ~drebuzzi/public/CTBTutorial/jobOptions.CTB\_G4Dig+Rec.py . \$CTBSim> source /afs/cern.ch/atlas/software/dist/10.0.2/AtlasRelease/ AtlasRelease-10-00-02/cmt/setup.sh*
- *2. analyze the reconstruction root file (ntuple.root) and check the sagitta and the residuals for the barrel chambers*
- *3. (compare the results with the ones obtained on the 250GeV data sample analyzed before)*

## *Useful Links and Documentation Useful Links and Documentation*

*G4Atlas-CTB*

*GETTING STARTED STARTED*

*HOWTOs EXERCISES USEFUL LINKS*

#### ㅂ **Geant4 ATLAS Application**

*http://atlas-sw.cern.ch/cgi-bin/viewcvs atlas.cgi/offline/Simulation/ G4Atlas/G4AtlasApps/doc/index.html*

#### □ *G4 Simulation web page mulation web page*

*http://atlas.web.cern.ch/Atlas/GROUPS/SOFTWARE/OO/simulation/geant4/*

#### ⊟ *CTB\_G4Sim progr CTB\_G4Sim progress by tag ess by tag*

*http://mgallas.home.cern.ch/mgallas/ctb\_atlas/ctb\_progress.html*

#### ⊟ *Status of Simulation pr Status of Simulation production oduction*

*http://atlas.web.cern.ch/Atlas/GROUPS/SOFTWARE/OO/testbeam/simulationCTB/pro ductionMC.html*

#### ⊟ *Main CTB web page Main CTB web page*

*http://atlas.web.cern.ch/Atlas/GROUPS/SOFTWARE/OO/testbeam/testbeam.html*

#### ⊟ *The 2004 Atlas The 2004 Atlas Muon Test Beam in H Test Beam in H8*

*http://atlas/tb/muon.web.cern.ch/atlas-tb-muon*

#### ⊟ *"ATLAS Barrel Combined Run in 2004 Test Beam Setup and its "ATLAS Barrel Combined Run in 2004 Test Beam Setup and its*

*evolution" evolution", B.Di Girolamo, M.Gallas and T.Koffas, EDMS Note: ATC-TT-IN-0001*

## *Acknowledgements Acknowledgements*

*G4Atlas-CTB*

*GETTING STARTED STARTED*

*HOWTOs EXERCISES USEFUL LINKS*

*Many thanks! Many thanks! to* 

*Manuel - Daniele*

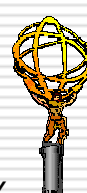